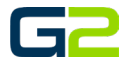

# ANNOUNCEMENTS

*G2 Communicator*

### <span id="page-0-0"></span>DOCUMENT PURPOSE

The purpose of this document is to instruct the G2 Communicator user how to play and create pre-recorded announcements.

*Note: These instructions apply to Standard, Admin and District Admin users.*

This document assumes the reader has the appropriate user credentials, (username and password), as well as the IP address or DNS name of the G2 Communicator system.

## **CONTENTS**

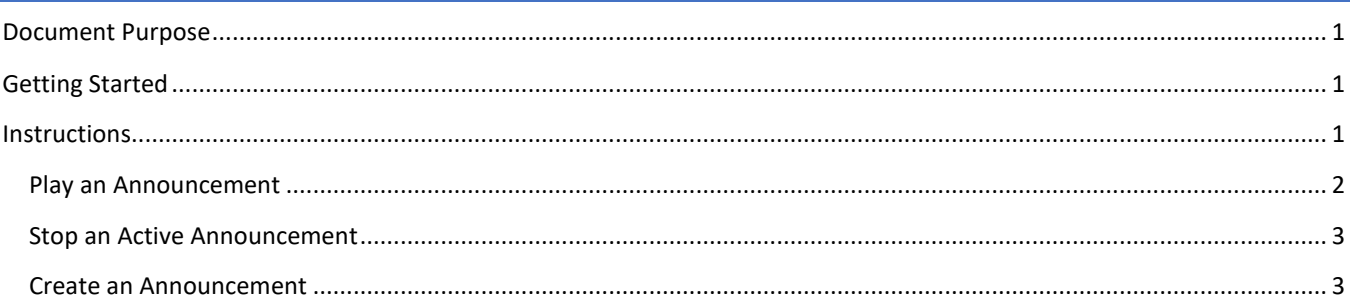

# <span id="page-0-1"></span>GETTING STARTED

No special requirements are needed to play an Announcement. Creating a new Announcement may require a new audio file to be uploaded to the G2 Communicator System. See the "Sounds" file on the Help and Training web page for instructions on uploading audio files. Creating a new Announcement also requires an extension beginning with nine to be used. Look at existing Announcement extensions to aid in selecting the extension for the new Announcement.

# <span id="page-0-2"></span>INSTRUCTIONS

Read this set of instructions completely, prior to starting. Follow the instructions below. The images shown throughout this document are examples. Images on your system may appear differently.

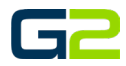

#### <span id="page-1-0"></span>PLAY AN ANNOUNCEMENT

- 1. Log into **G2 Communicator**.
- 2. Click the **Announcements** icon on the home screen.

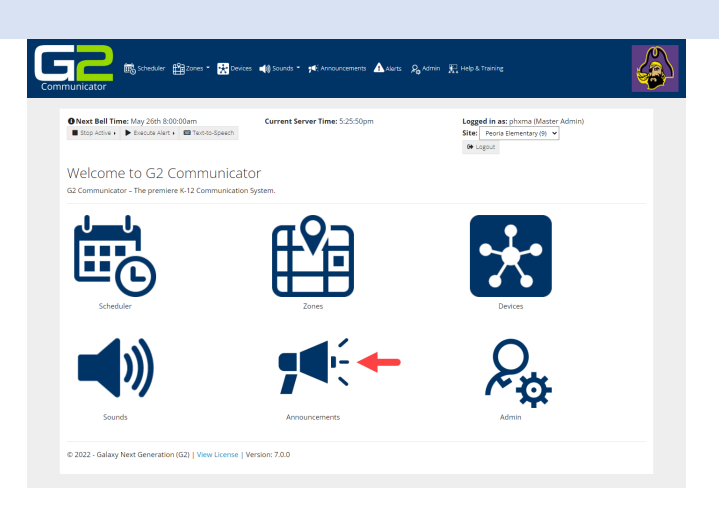

- 3. Locate the **Announcement** to play in the list.
- 4. Click the **Action** icon.
- 5. Click the **Play** icon.

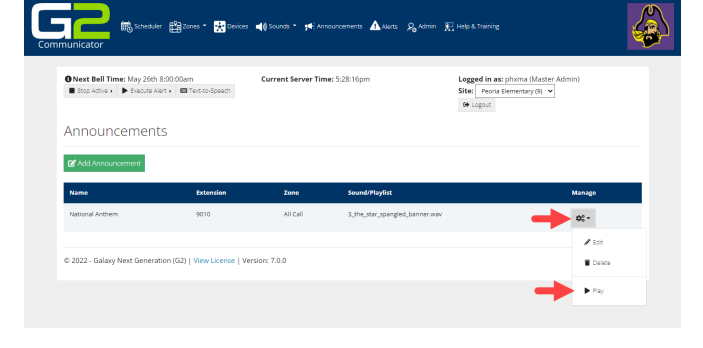

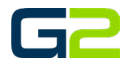

### <span id="page-2-0"></span>STOP AN ACTIVE ANNOUNCEMENT

- 1. Log into **G2 Communicator.**
- 2. Click the **Announcements** icon on the home screen.

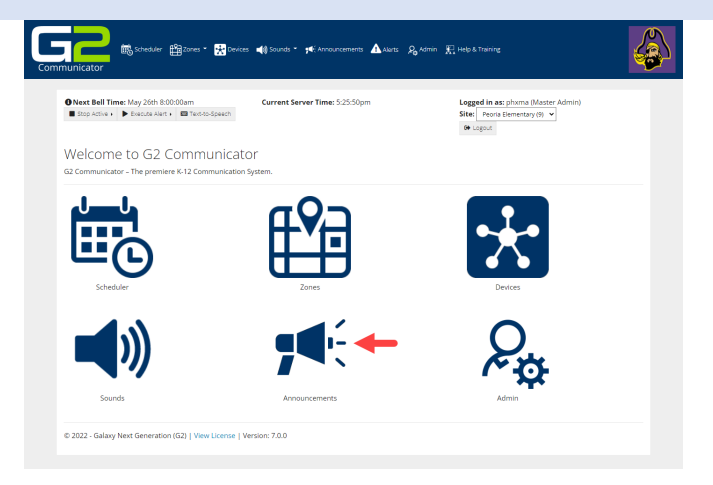

In the event an active Announcement must be stopped before its scheduled ending, complete the following.

3. Click the **Stop Announcement** button.

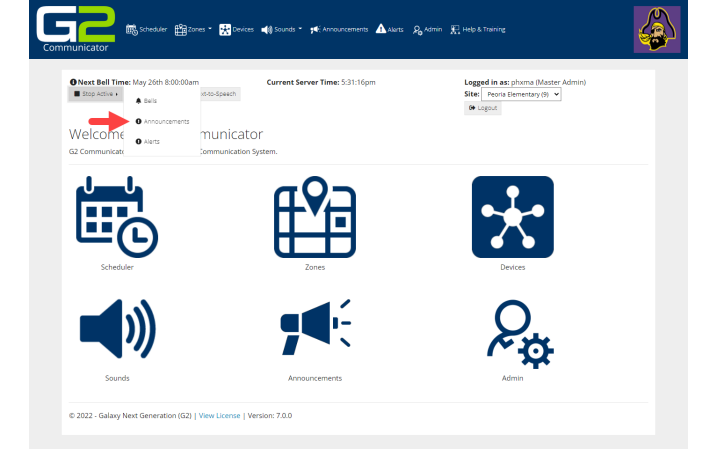

#### <span id="page-2-1"></span>CREATE AN ANNOUNCEMENT

- 1. Log into G2 Communicator.
- 2. Click the **Announcements** icon on the home screen.

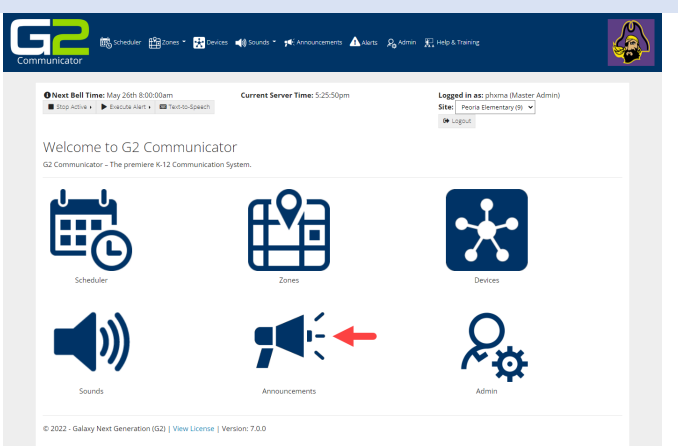

(Master A $\frac{\gamma(0)}{\gamma(0)}$ 

#### Announcements

3. Click the **Add Announcement** button.

l se

 $\blacksquare$ 

 $\mathfrak{m}$ 

 $\begin{array}{l|l|l} \textbf{O Next Bell Time} \textit{May } 26\textit{th } 8:00:00\textit{am} \\ \textbf{I} \textit{ Stop Active} & \textbf{P} \textit{ Because } \textit{Net} \textit{v} & \textbf{III Test} \end{array}$ 

© 2022 - Galaxy Next Generation (G2) | Vi

縣 瞬

Announcements Madd Announcement

oder 1992coes \* 1993

se | Version: 7.0.0

vices **40** 

 $\mathbf{E}$ 

- 4. Type the name of the announcement in the **Name** field.
- 5. Type the extension in the **Extension** field.
- 6. Click the **Zone field** to select the **Zone** where the Announcement will play.
- 7. Click the **Sound Type** field and choose the sound type.
- 8. Click the **Sound** field to select the audio file for the Announcement.
- 9. Click the **Submit** button.
- 10. The newly added Announcement will display on the screen.

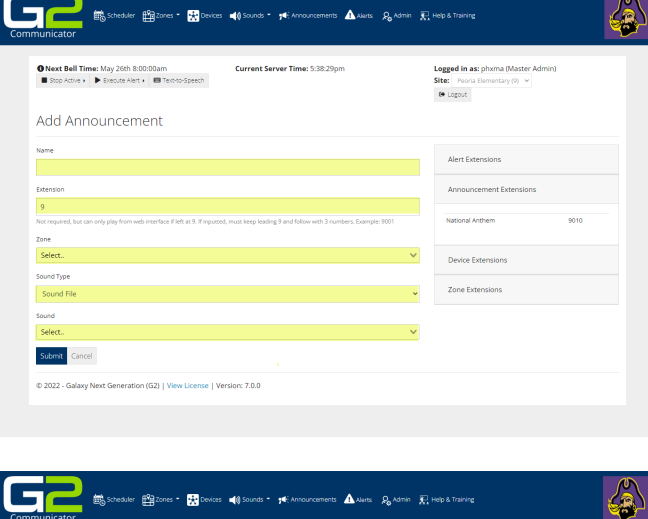

 $\Delta$ 

arts O<sub>n</sub> Admin III Help & Train

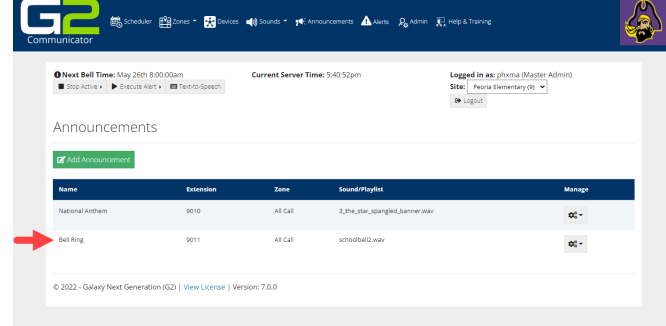